### **ΑΛΕΞΑΝΔΡΕΙΟ ΤΕΙ ΘΕΣΣΑΛΟΝΙΚΗΣ**

### **ΤΜΗΜΑ ΜΗΧΑΝΙΚΩΝ ΠΛΗΡΟΦΟΡΙΚΗΣ Τ.Ε.**

#### **ΜΑΘΗΜΑ : ΑΛΓΟΡΙΘΜΙΚΗ ΚΑΙ ΠΡΟΓΡΑΜΜΑΤΙΣΜΟΣ**

### ΔΙΛΑΣΚΟΝ : ΓΟΥΛΙΑΝΑΣ ΚΟΣΤΑΣ

# **υνοπτικόσ Οδθγόσ για Γράψιμο – Εκτζλεςθ Προγραμμάτων Java**

### **ςε Περιβάλλον DOS και NetBeans**

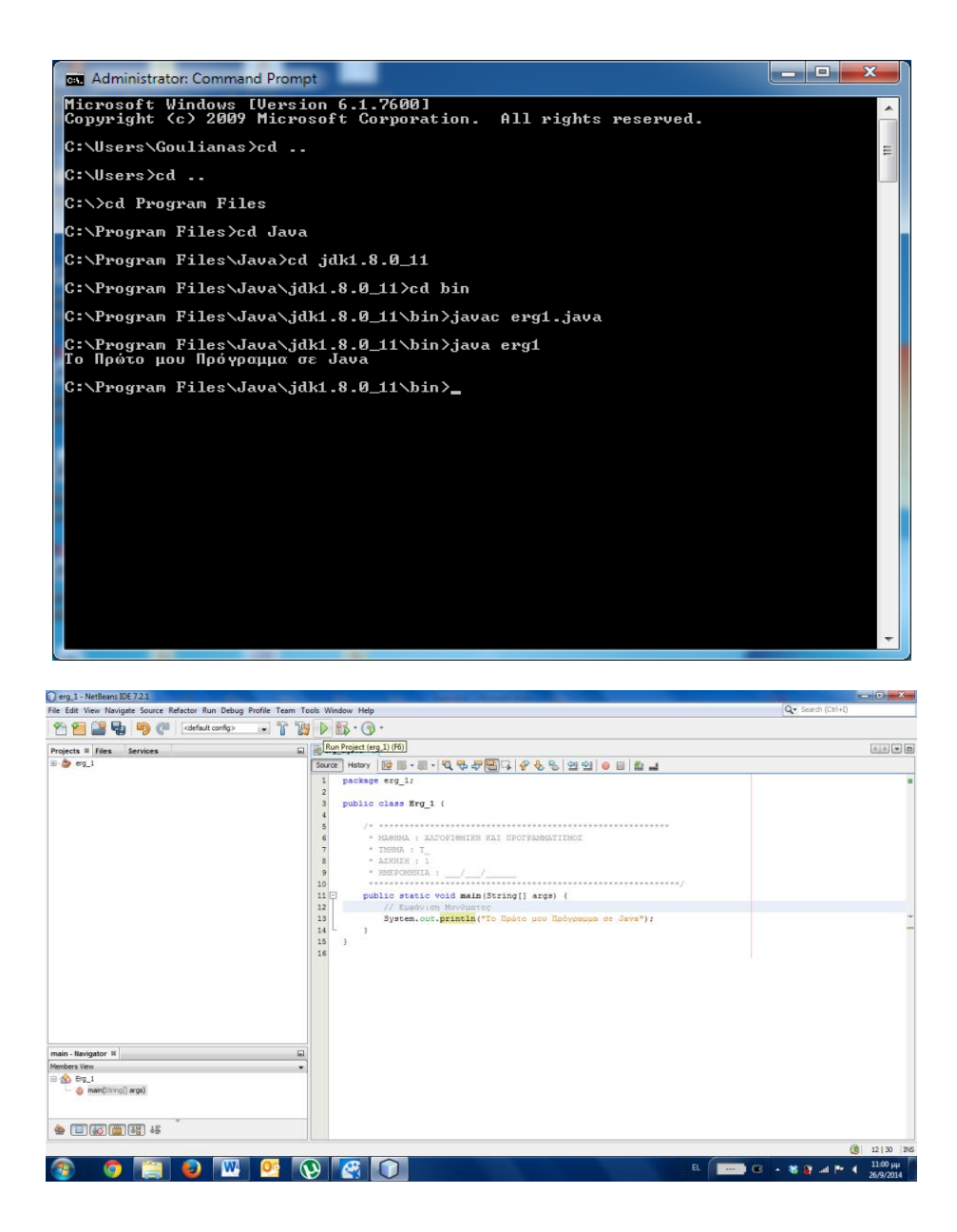

#### **ΧΕΙΜΕΡΙΝΟ ΕΞΑΜΗΝΟ 2014 – 2015**

# **Πλθκτρολόγθςθ Προγράμματοσ Java ςτο θμειωματάριο Εκτζλεςθ Προγράμματοσ ςε Περιβάλλον DOS**

#### Από τθν εκκίνθςθ, Επιλζγουμε **All Programs**

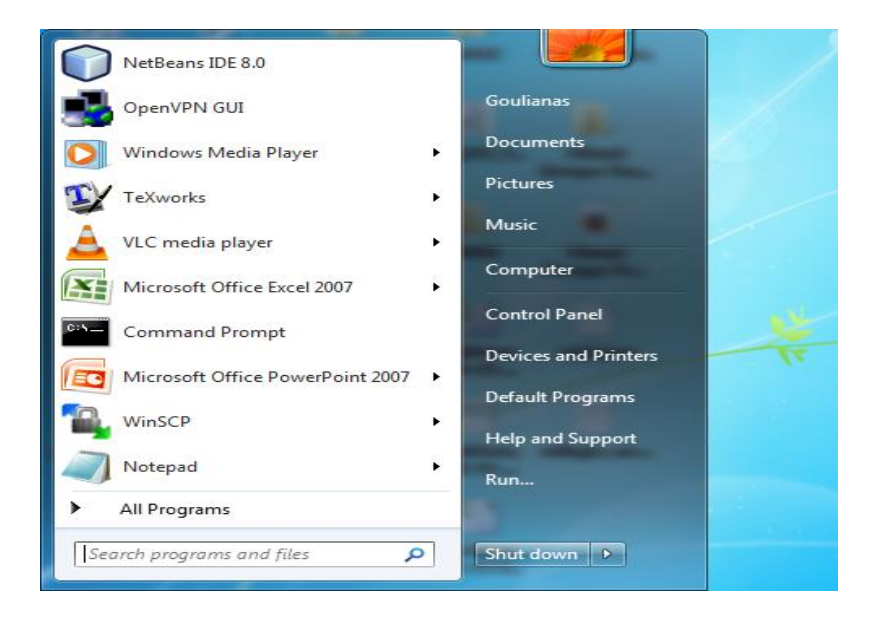

#### Επιλζγουμε **Accessories**

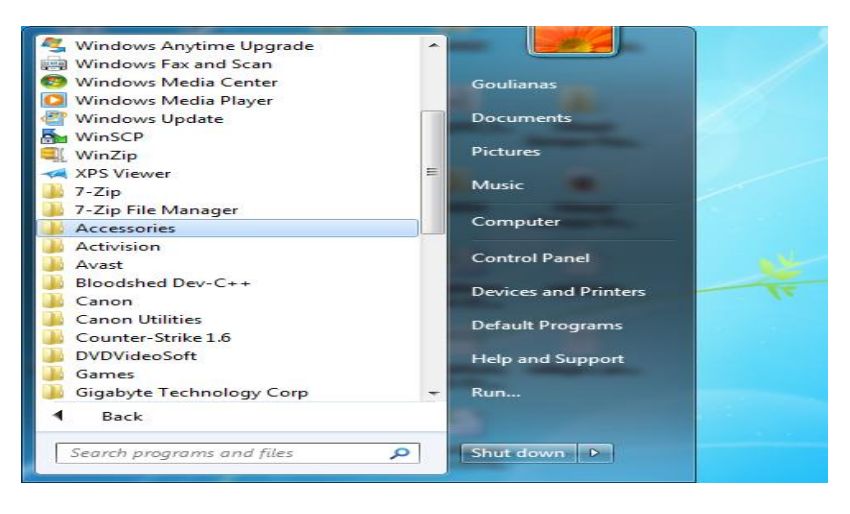

#### Επιλζγουμε **Notepad**

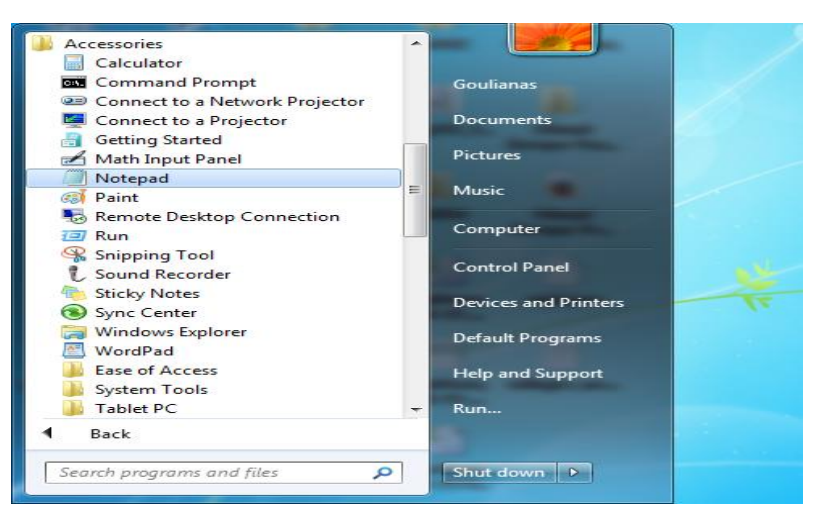

Φορτώνεται το Σημειωματάριο

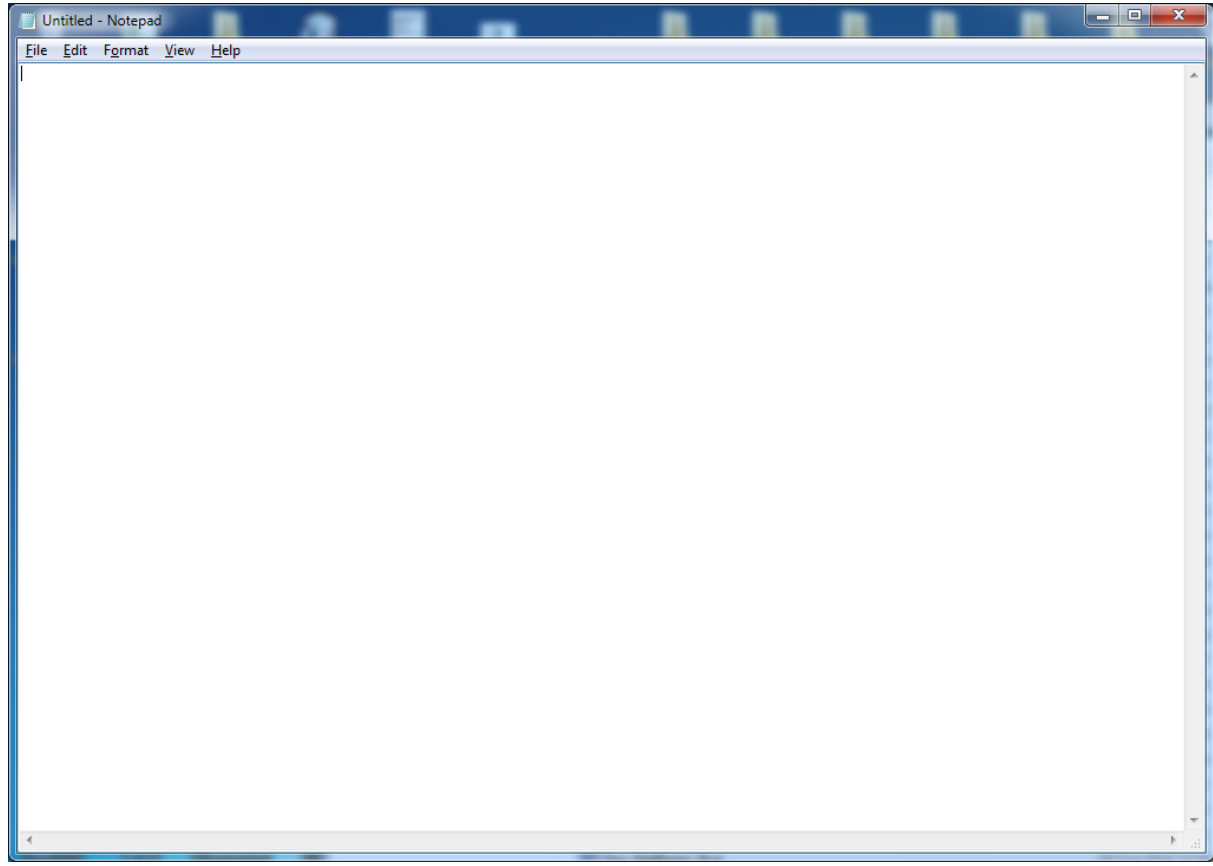

## Γράφουμε το Πρόγραμμά μας

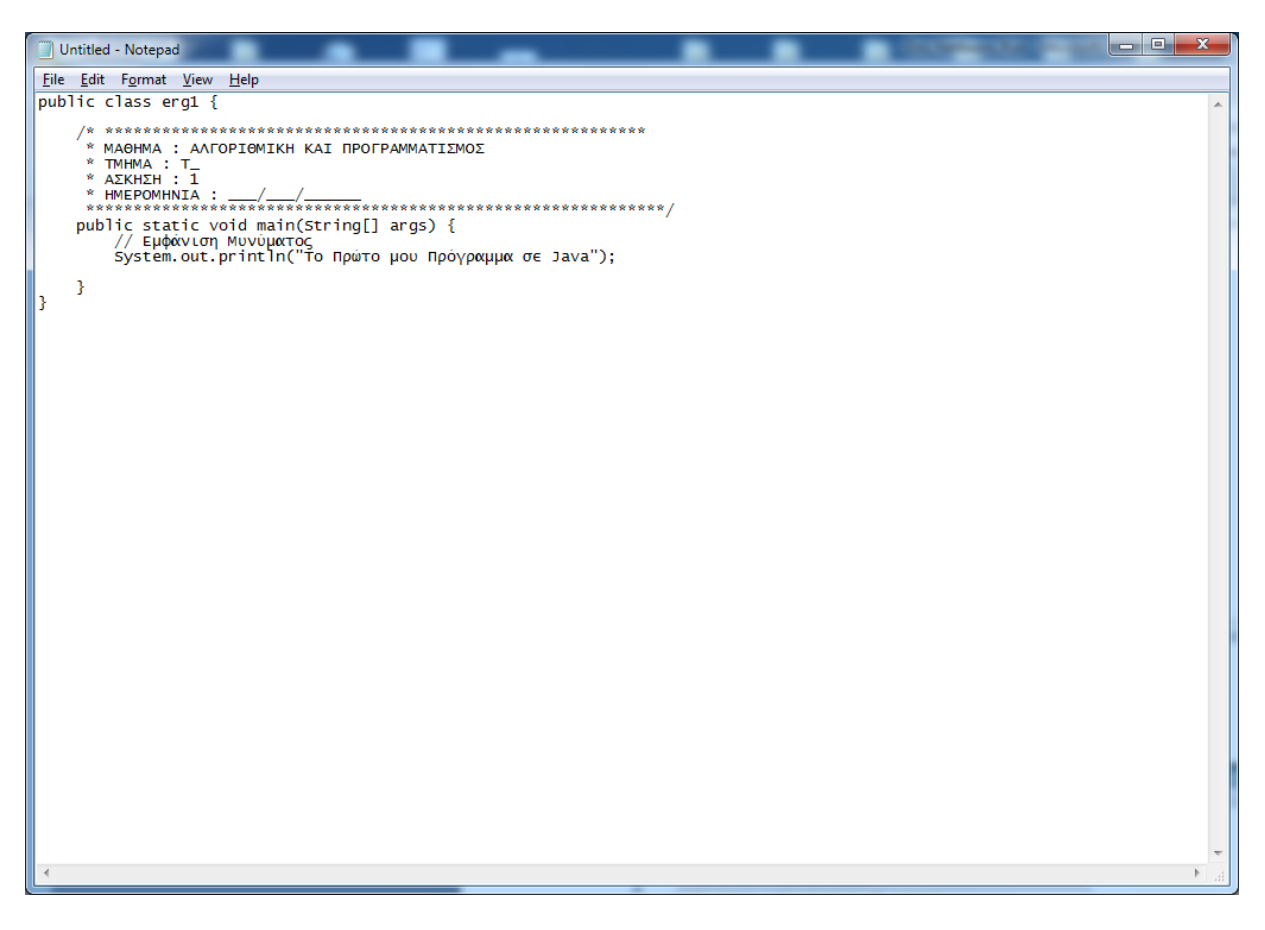

#### Ανοίγουμε το menu επιλογϊν **File**

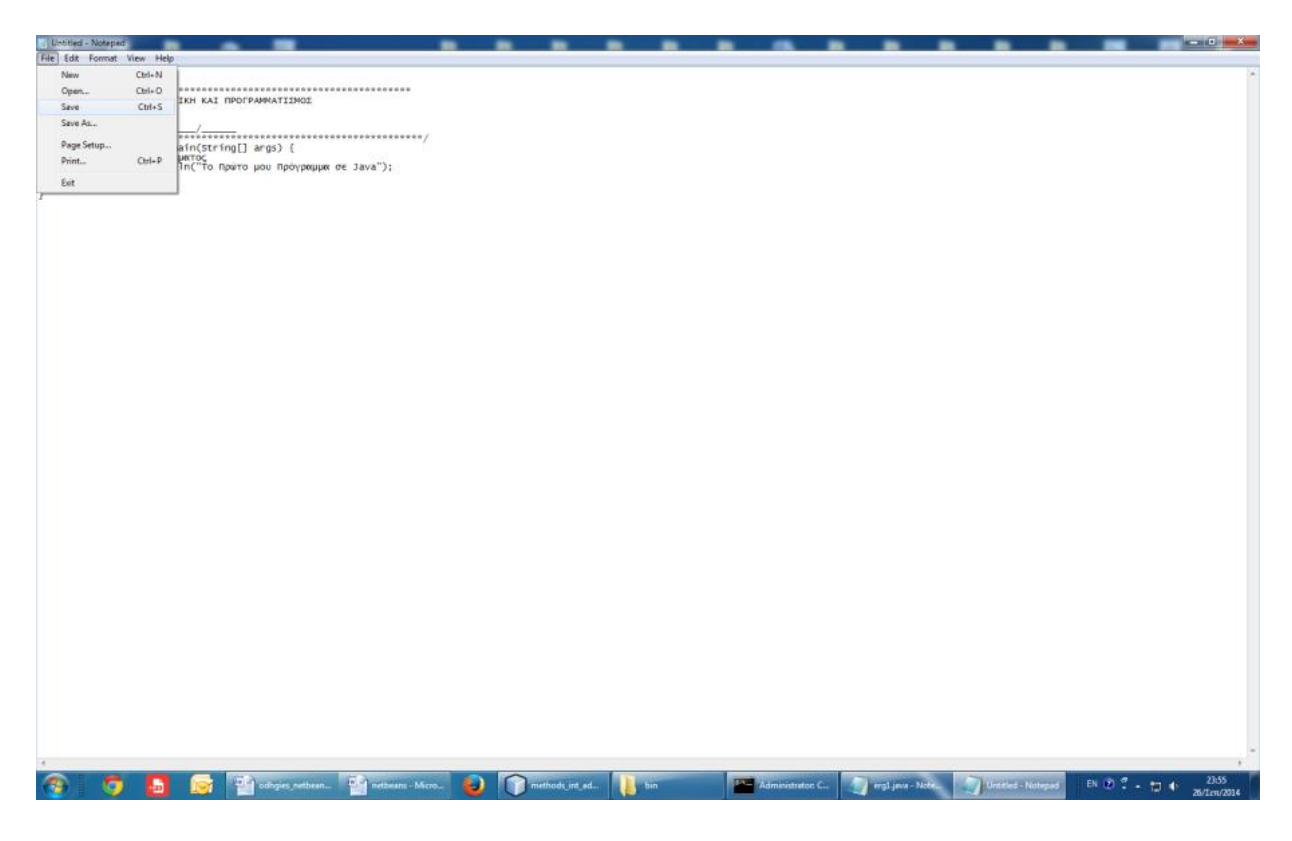

#### Επιλζγουμε **Save**

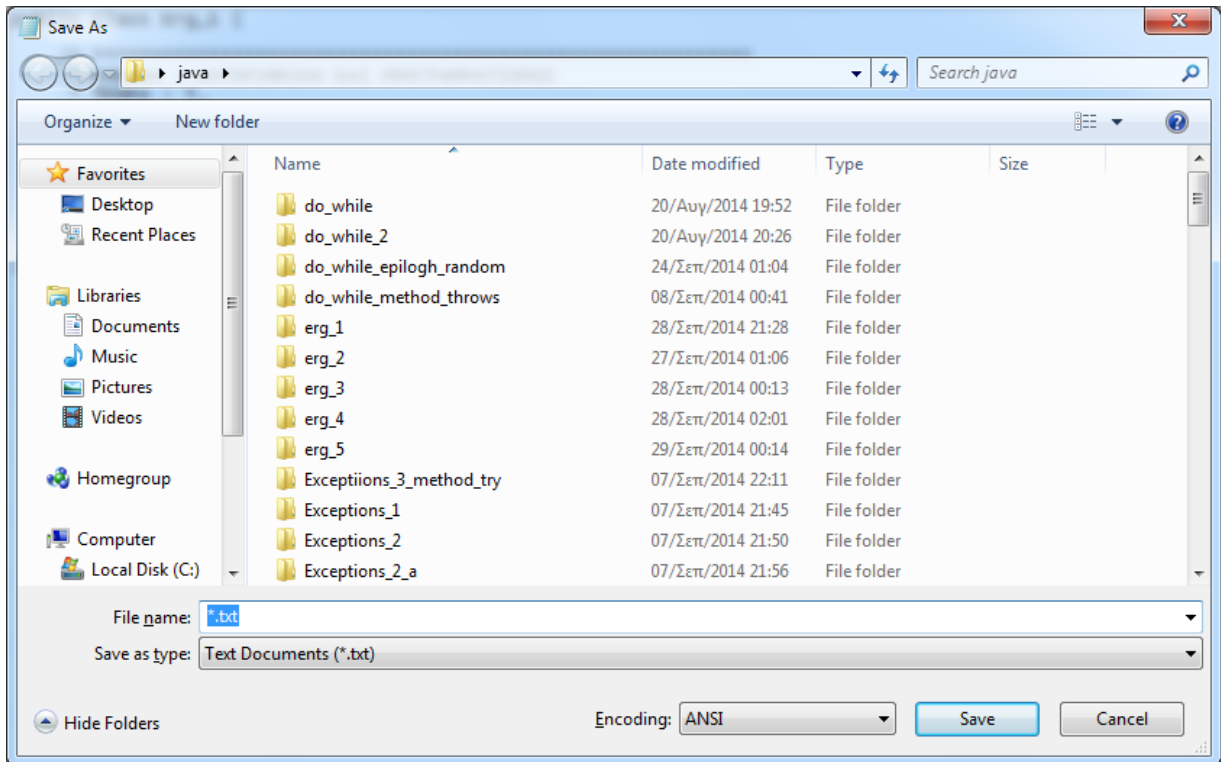

Σϊηουμε το αρχείο ςτο φάκελο που περιζχει **το javac.exe** και **java.exe**. Βρίςκονται ςτο φάκελο **bin** του φακζλου **jdk** με το όνομα **erg1.java ( <όνομα\_κλάςθσ>.java )**.

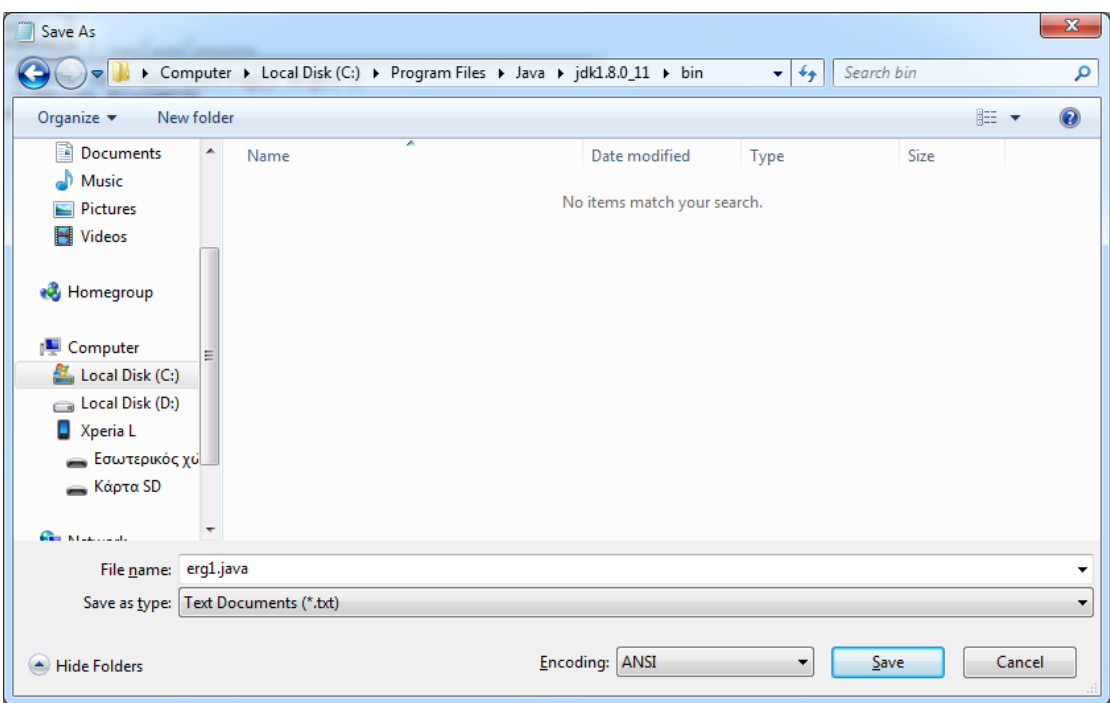

Από τθν εκκίνθςθ, Επιλζγουμε **All Programs Accessories Command Prompt**

Πθγαίνουμε ςτο φάκελο που περιζχει **το javac.exe** και **java.exe**.

 $\Delta$ ίνουμε τις εντολές : **javac erg1.java java erg1**

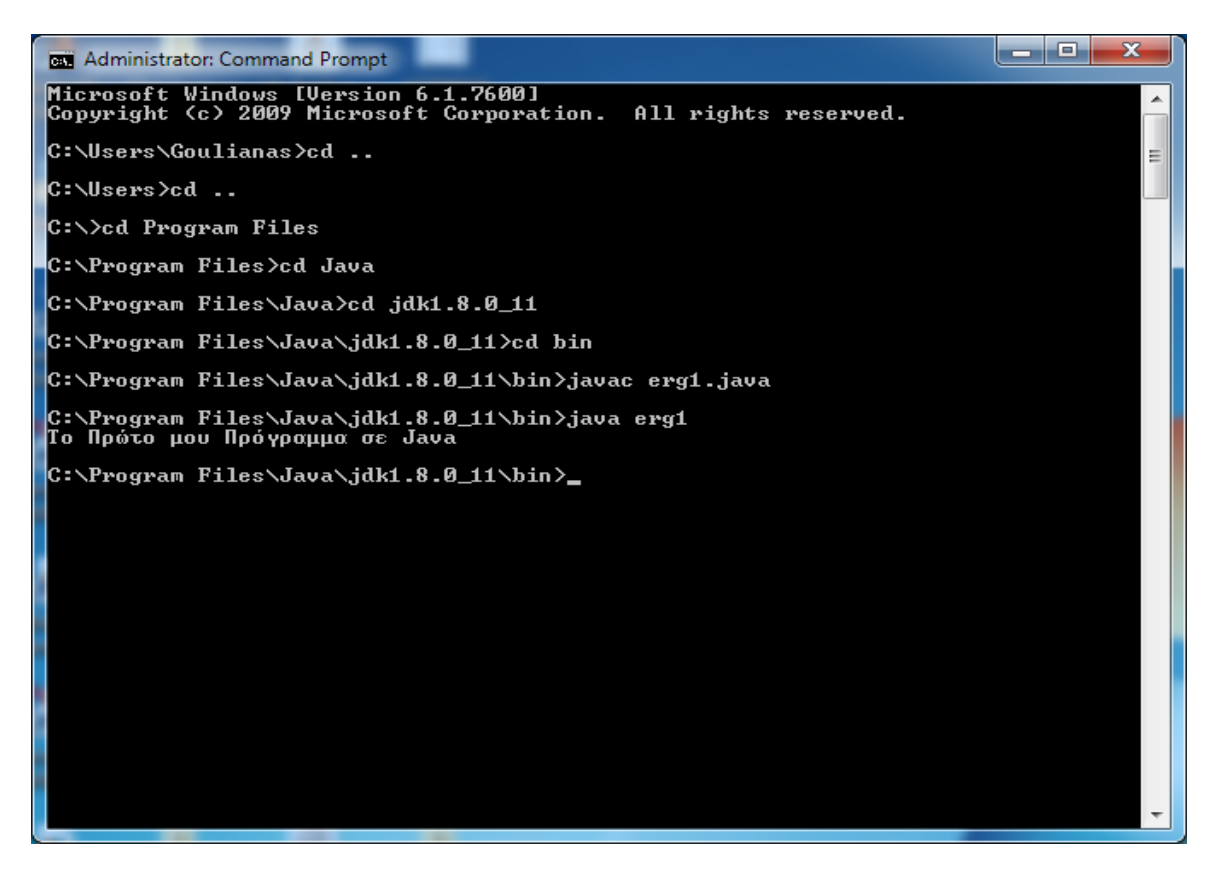

και μας εμφανίζει το μήνυμα "Το Πρώτο μου Πρόγραμμα σε Java"

Αν δεν μπορούμε να σώσουμε το αρχείο στο φάκελο **bin** λόγω προστασίας εγγραφής και σώσουμε το αρχείο μας σε κάποιον άλλο φάκελο, στην εκτέλεση του αρχείου θα πρέπει να δώσουμε και τη διαδρομή του φακέλου στον οποίο σώσαμε το αρχείο erg1.java.

## **1. Πληκτρολόγηση-Εκτέλεση νέου Προγράμματος σε Περιβάλλον NetBeans**

Το NetBeans είναι ένα Ολοκληρωμένο Περιβάλλον για Γράψιμο και Εκτέλεση ενός Προγράμματος σε Java. Είναι ένα δωρεάν, ανοιχτού κώδικα, Περιβάλλον για την Ολοκληρωμένη Ανάπτυξη λογισμικού, με το οποίο μπορείτε να δημιουργήσετε μια επαγγελματική επιφάνεια εργασίας, προγράμματα για επιχειρήσεις, εφαρμογές web και κινητών συσκευών με τη γλώσσα Java και C/C++ και περιέχει έναν Ισχυρό GUI Builder. Το NetBeans IDE παρέχει ένα οπτικό περιβάλλον ανάπτυξης, εργαλεία, καθώς και drag and drop στοιχεία που απλουστεύσουν την ανάπτυξη ιστοσελίδων, είναι εύκολο να εγκατασταθεί και να τρέχει σε πολλές πλατφόρμες ςυμπεριλαμβανομζνων των Windows, Linux, Mac OS X και Solaris.

Όταν το ανοίγουμε, στο αριστερό μέρος εμφανίζονται τα Projects που έχουν ανοιχτεί, δεξιά ο κειμενογράφοσ.

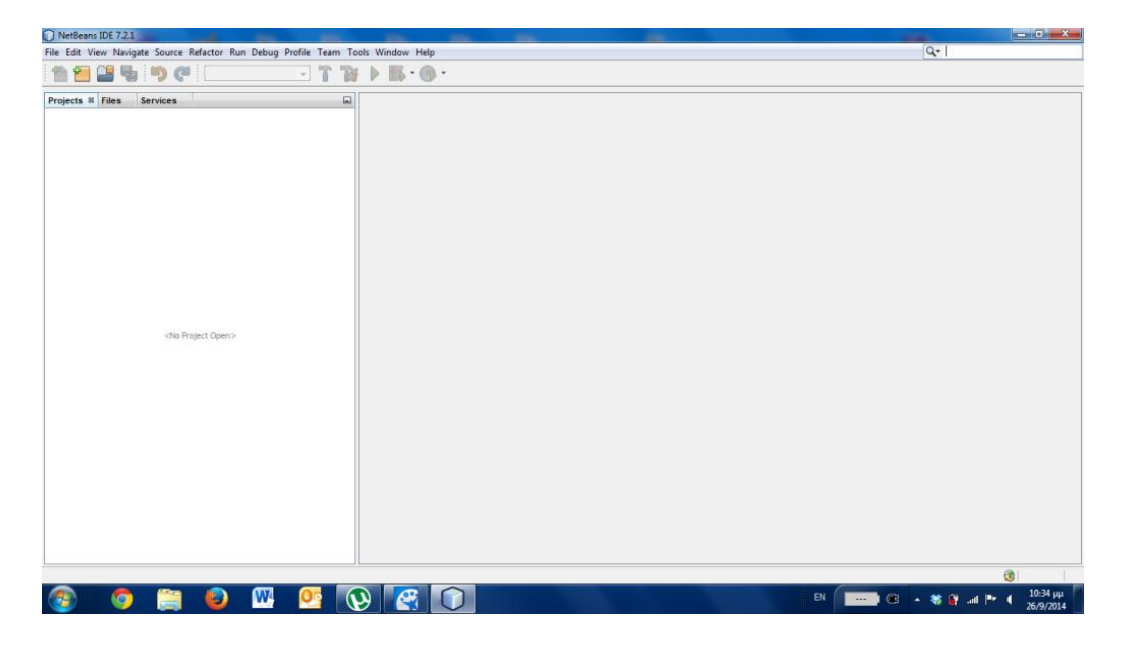

#### Ανοίγουμε το menu Επιλογϊν **File**

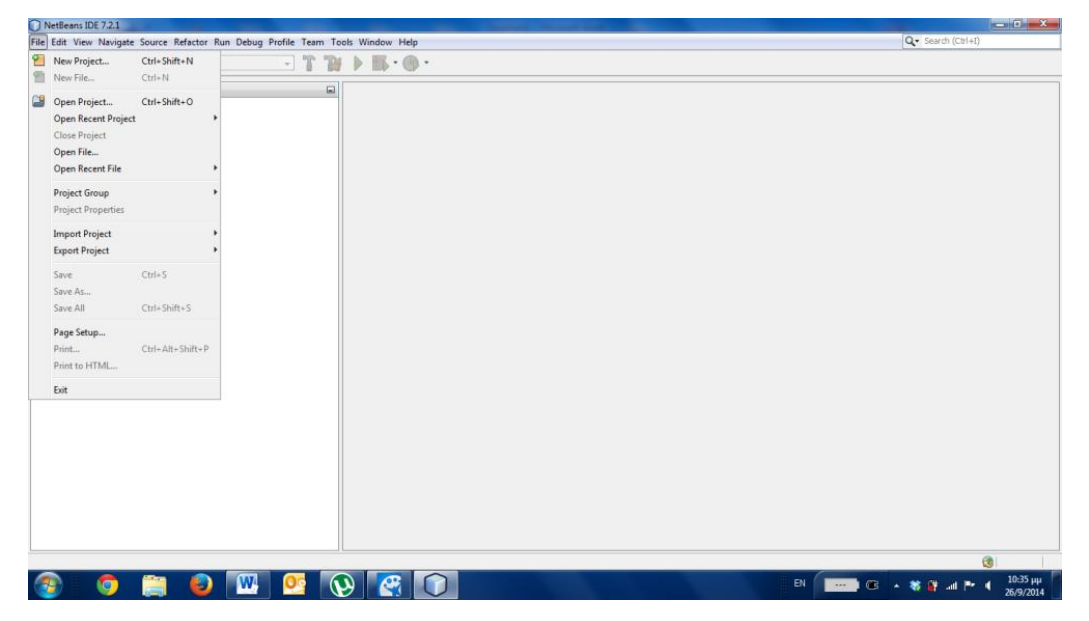

## Επιλέγουμε New Project

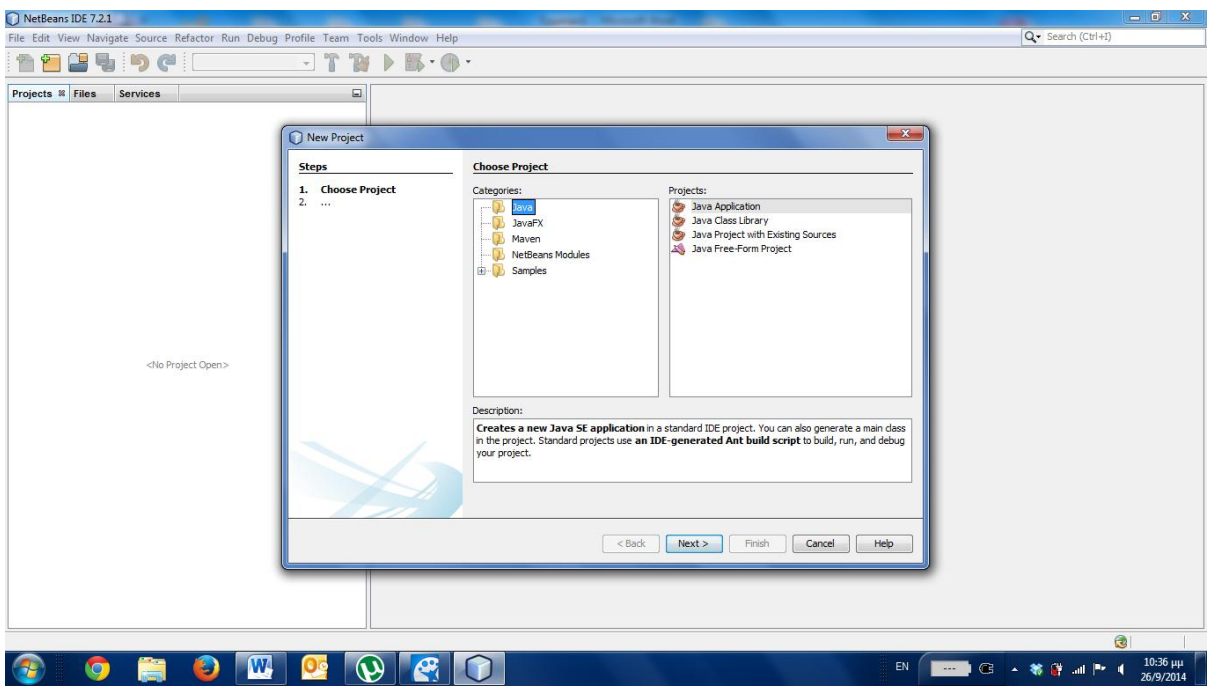

Επιλέγουμε Categories = Java, Projects = Java Application ... και πατάμε το Next>

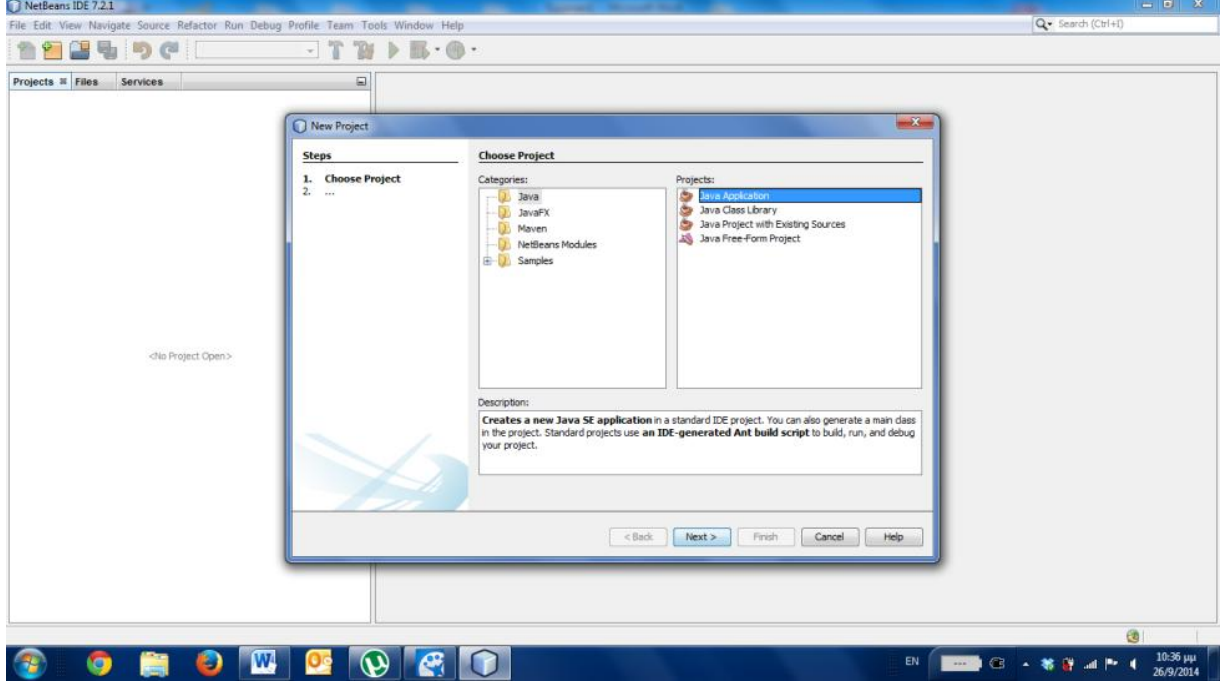

Ανοίγει Παράθυρο να συμπληρώσουμε το Project Name και το φάκελο, στον οποίο θα αποθηκευθεί.

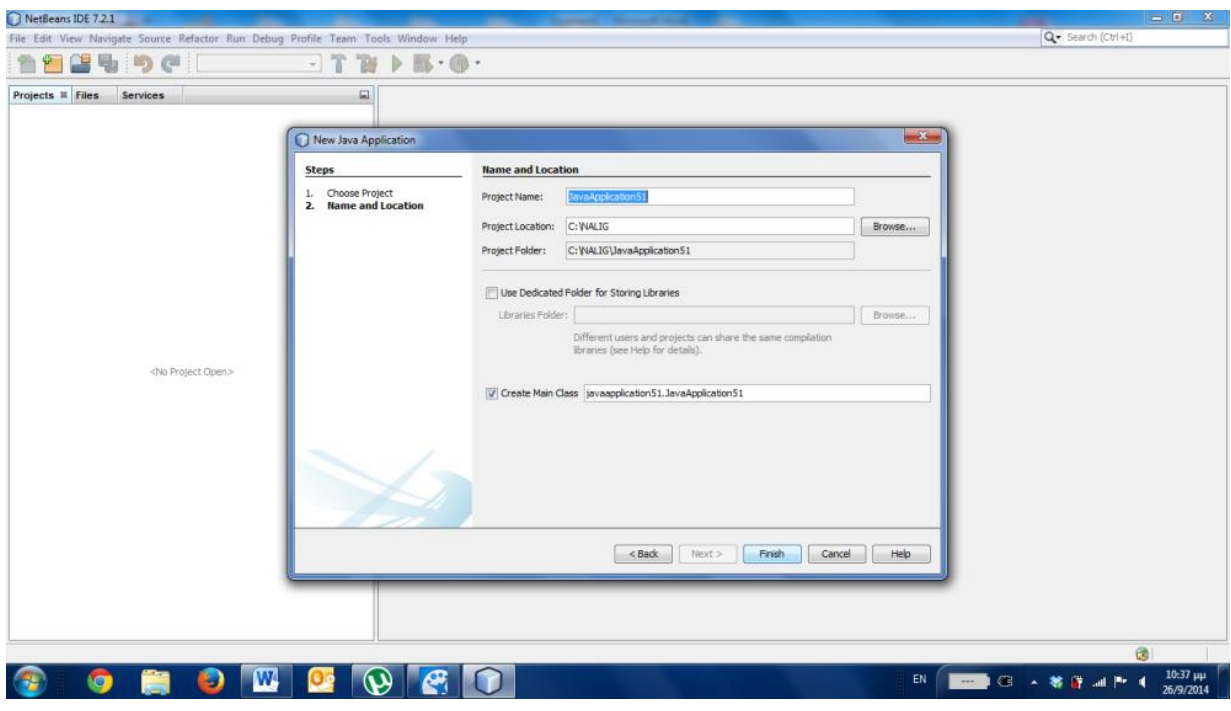

Συμπληρώνουμε το **Project Name** 

Επιλέγουμε **Browse** και πηγαίνουμε στο φάκελο, στον οποίο θα αποθηκευθεί το **Project**.

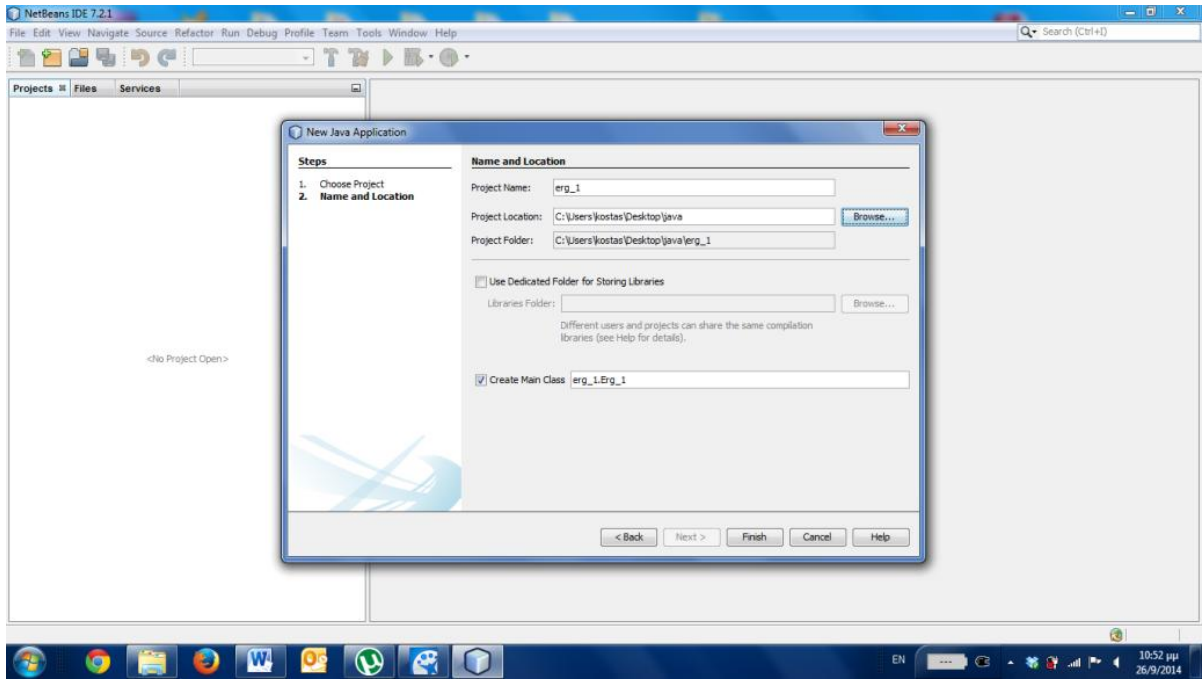

Οδηγός για Εκτέλεση Προγραμμάτων Java σε Περιβάλλον DOS και NetBeans Γουλιάνας Κώστας Σελίδα 8

Επιλέγουμε Finish, φορτώνεται το NetBeans, το Project και το αρχείο μας στον Κειμενογράφο με την κλάση και τη main().

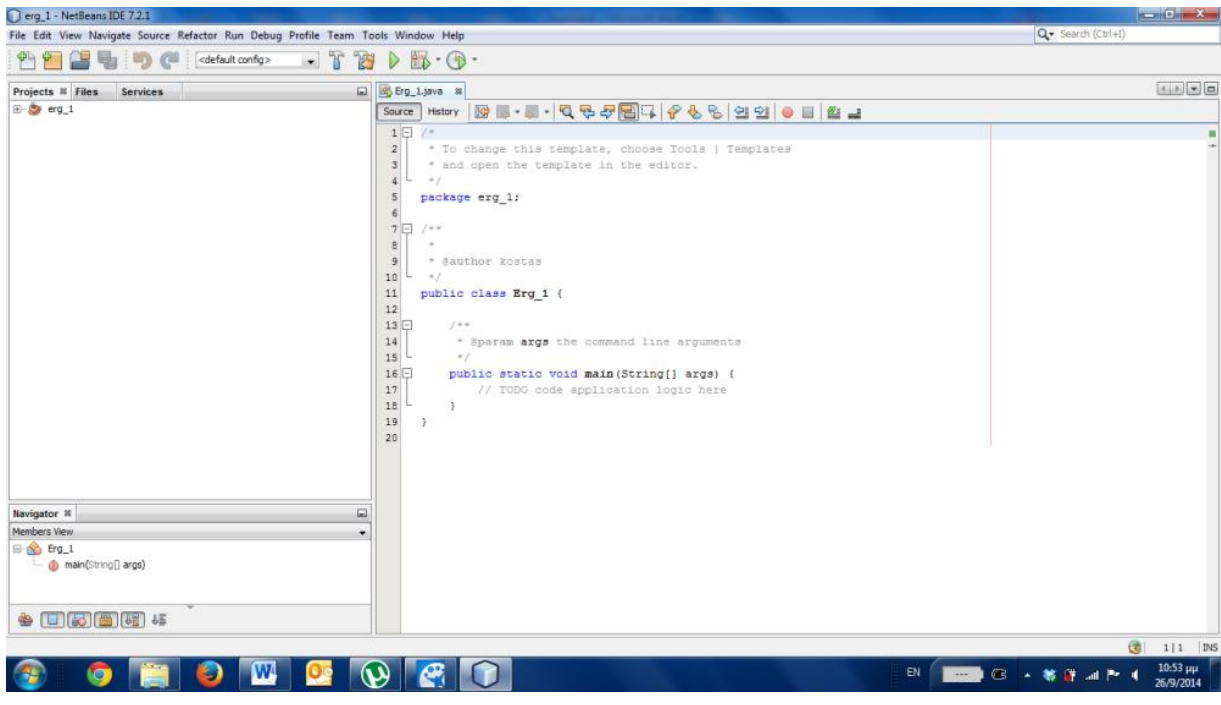

Πληκτρολογούμε το Πρόγραμμά μας

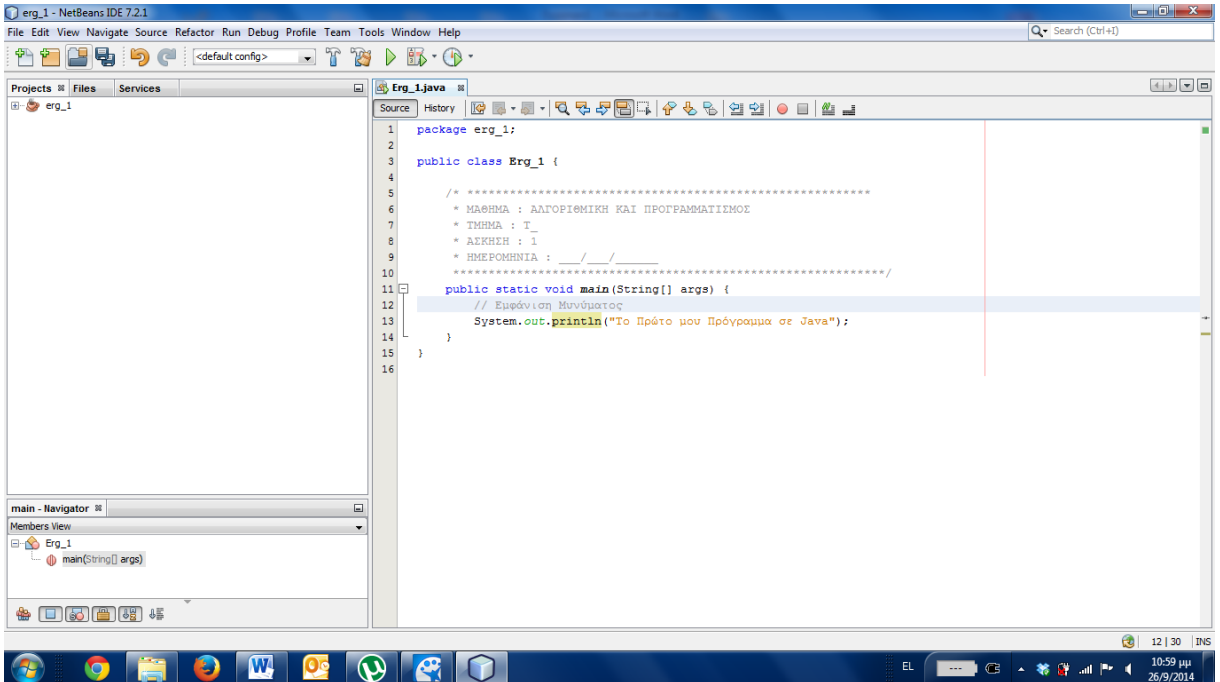

Επιλέγουμε Run Project πατώντας το πράσινο τρίγωνο ή πατώντας το πλήκτρο F6 ή ανοίγοντας το menu Run και επιλέγοντας Run Project

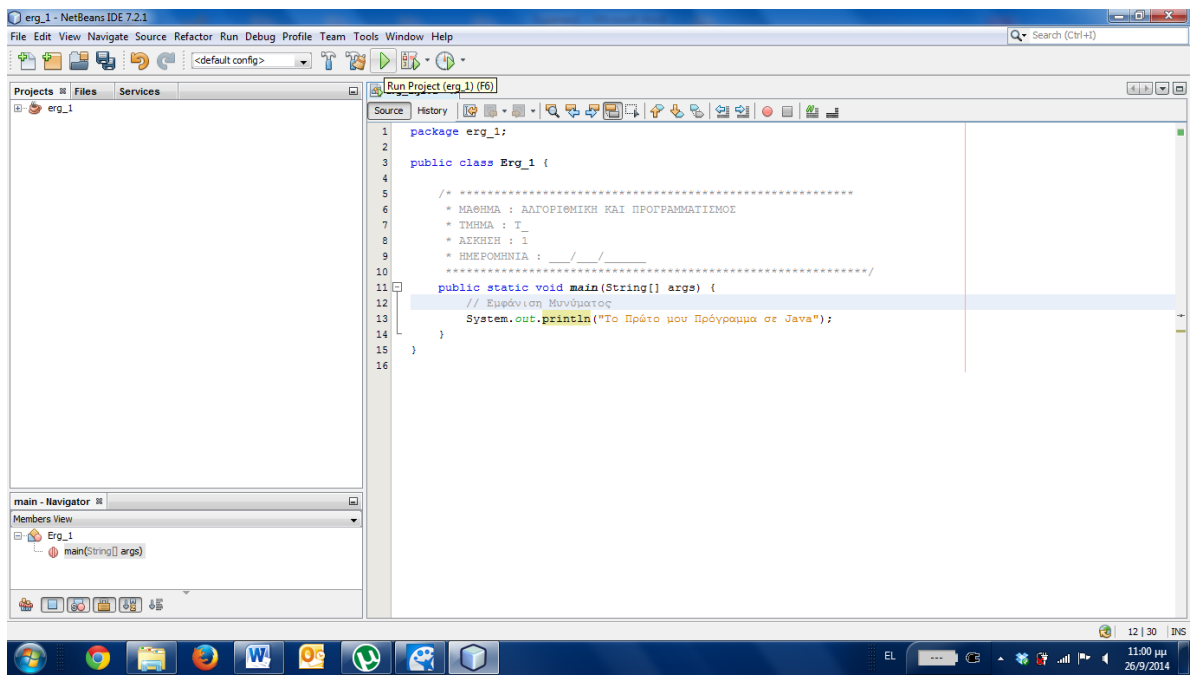

και μας εμφανίζει στην έξοδο

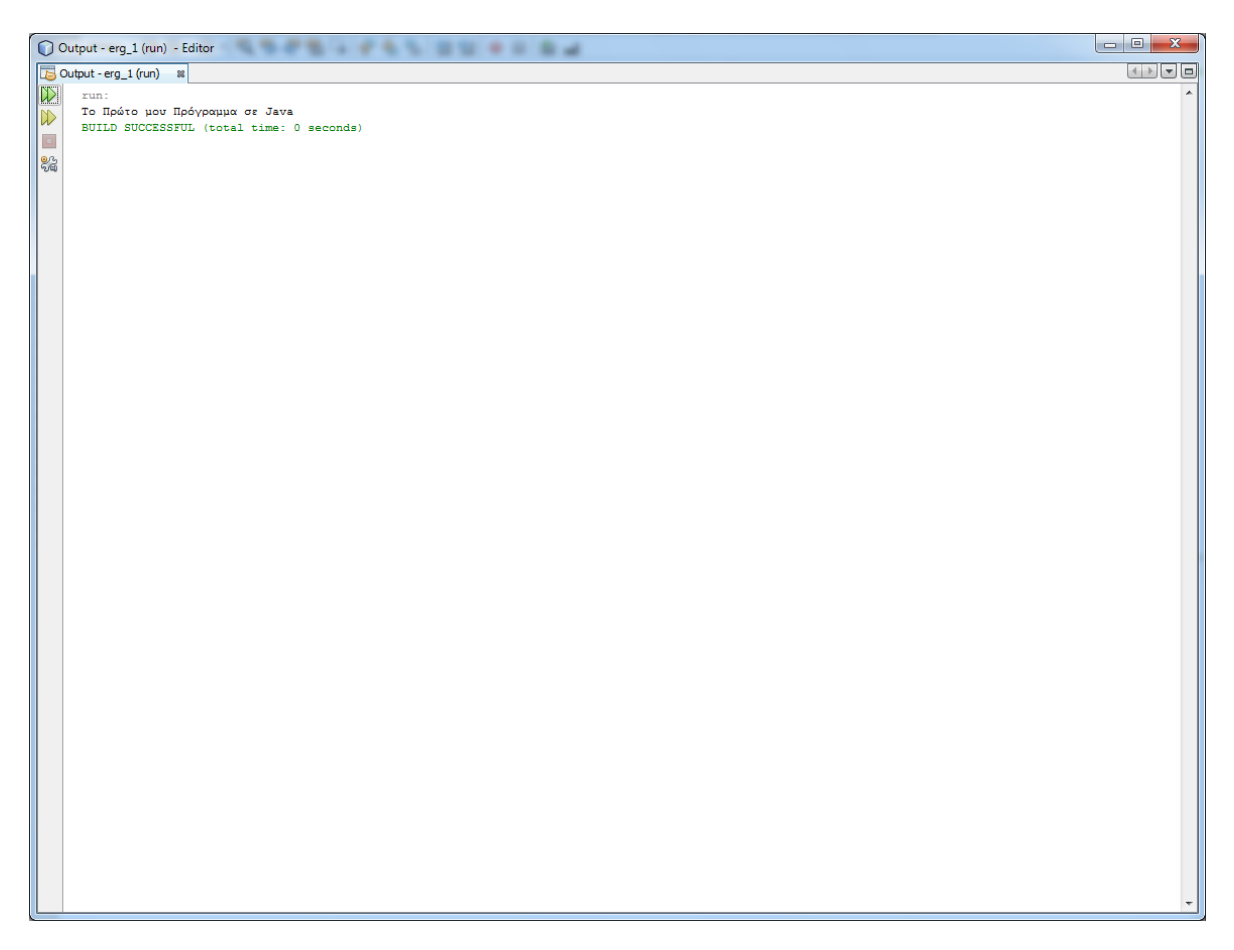

# **2. Προςθήκη Αρχείου ςε Κάποιο Project**

Επιλζγουμε **New File…** ςτο menu **File**

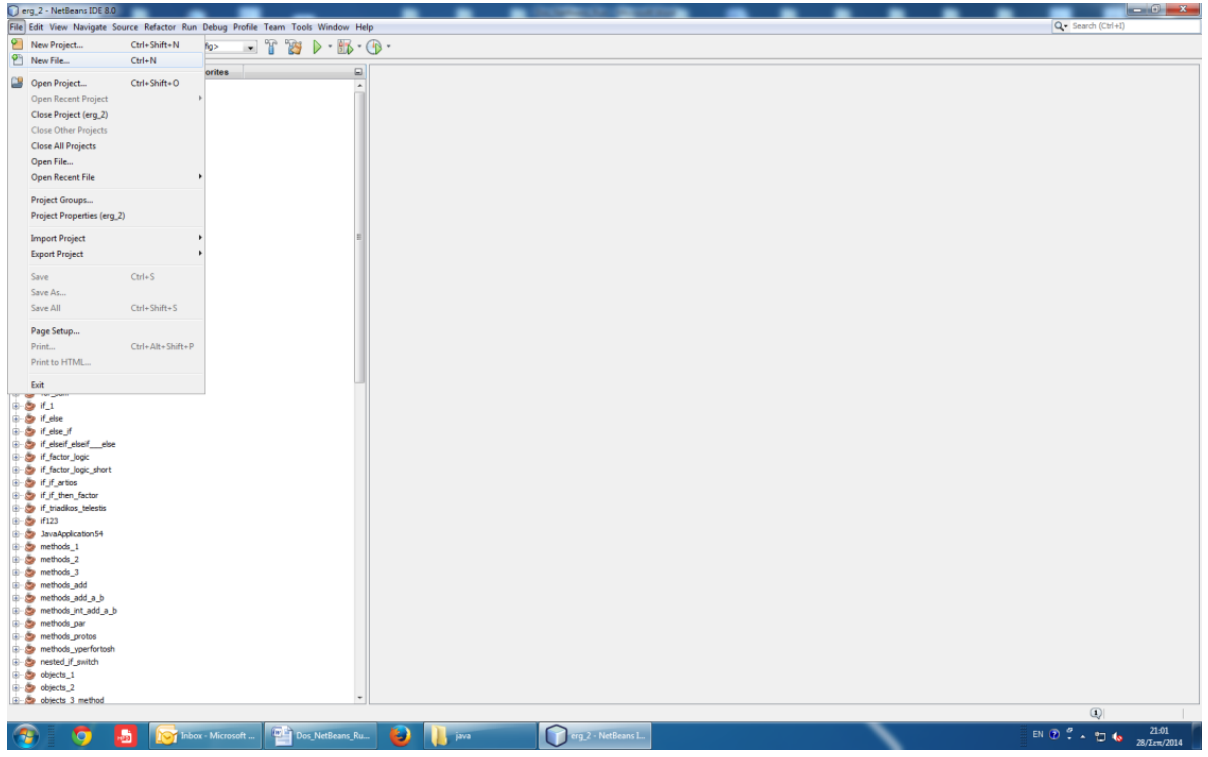

Επιλζγουμε **Categories** = **Java** και **File Types = Class File** … και πατάμε το **Next>**

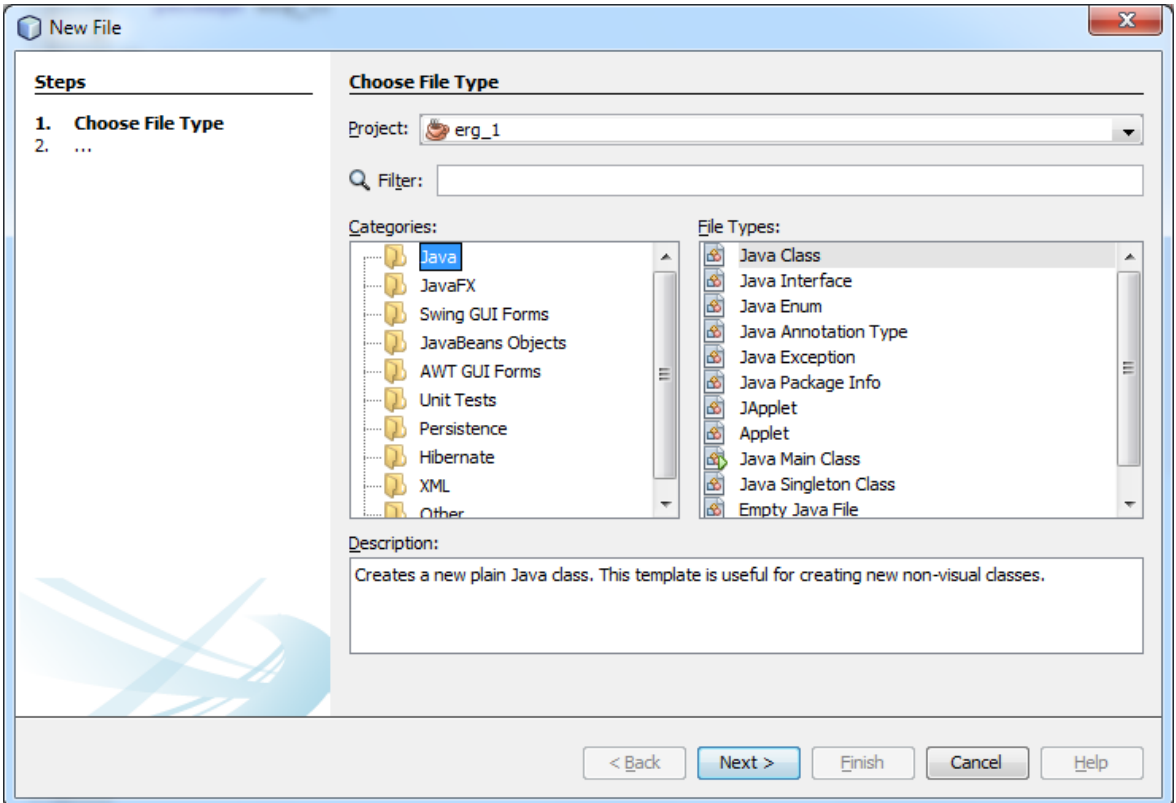

**Συμπληρώνουμε** το όνομα της κλάσης που ανήκει στο Project erg\_1 και πατάμε το **Finish**

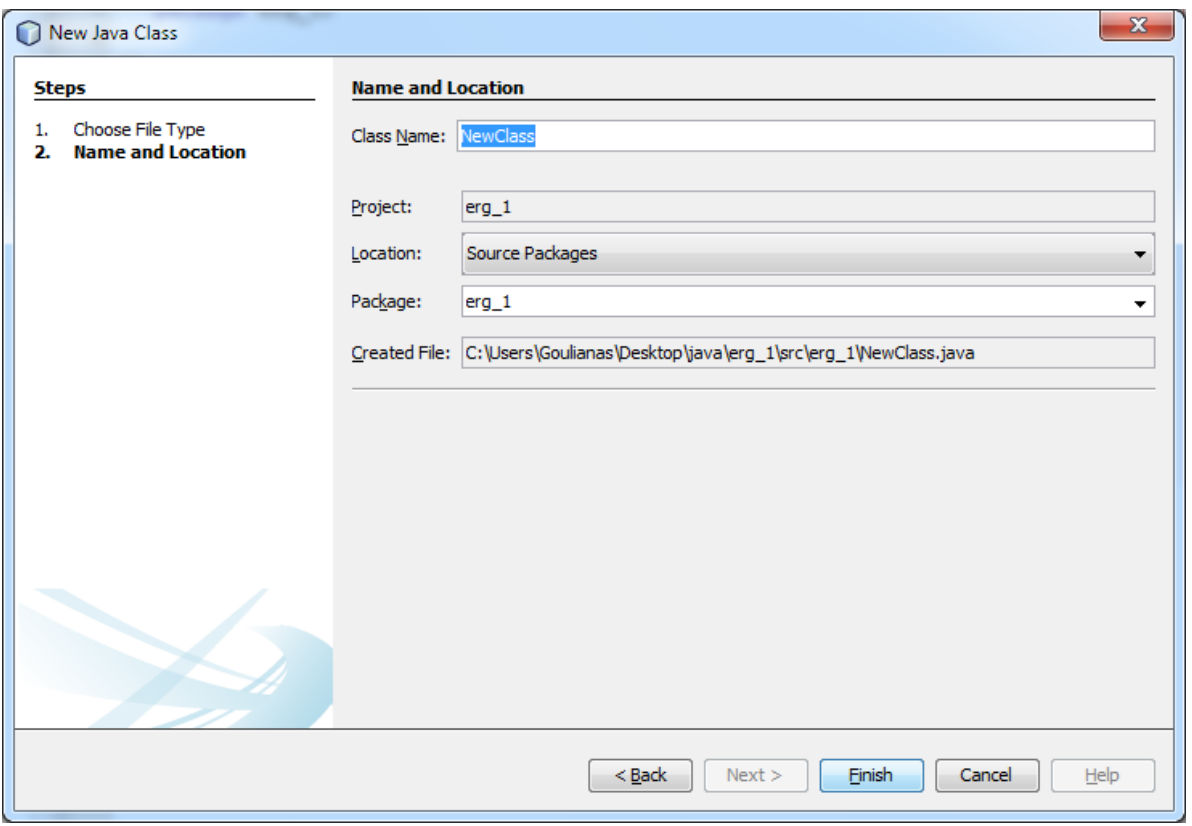

και βλέπουμε ότι δημιουργήθηκε στο Project erg\_1 ένα νέο αρχείο με μια νέα κλάση, τη **NewClass**.

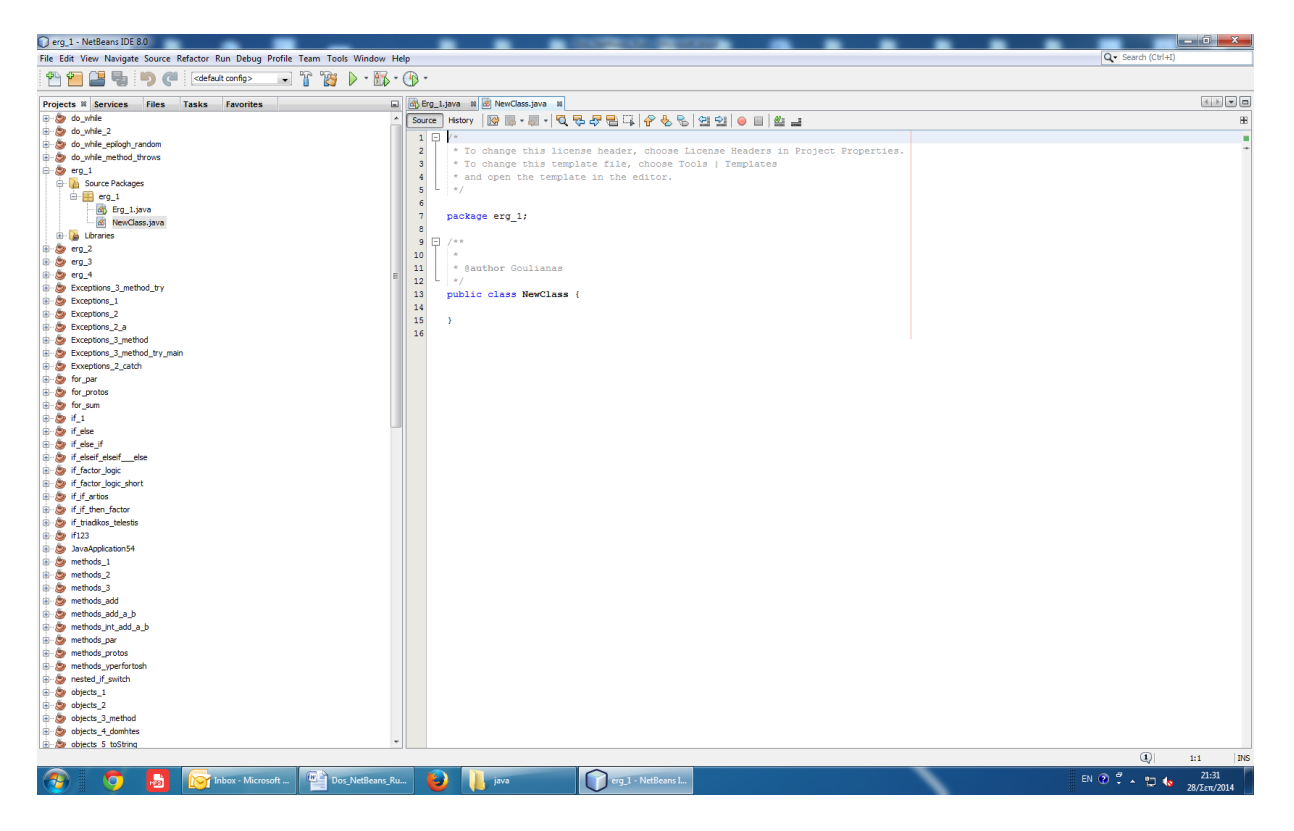

# **3. Άνοιγμα Υπάρχοντοσ project**

Από το menu **File** επιλζγουμε **Open Project**

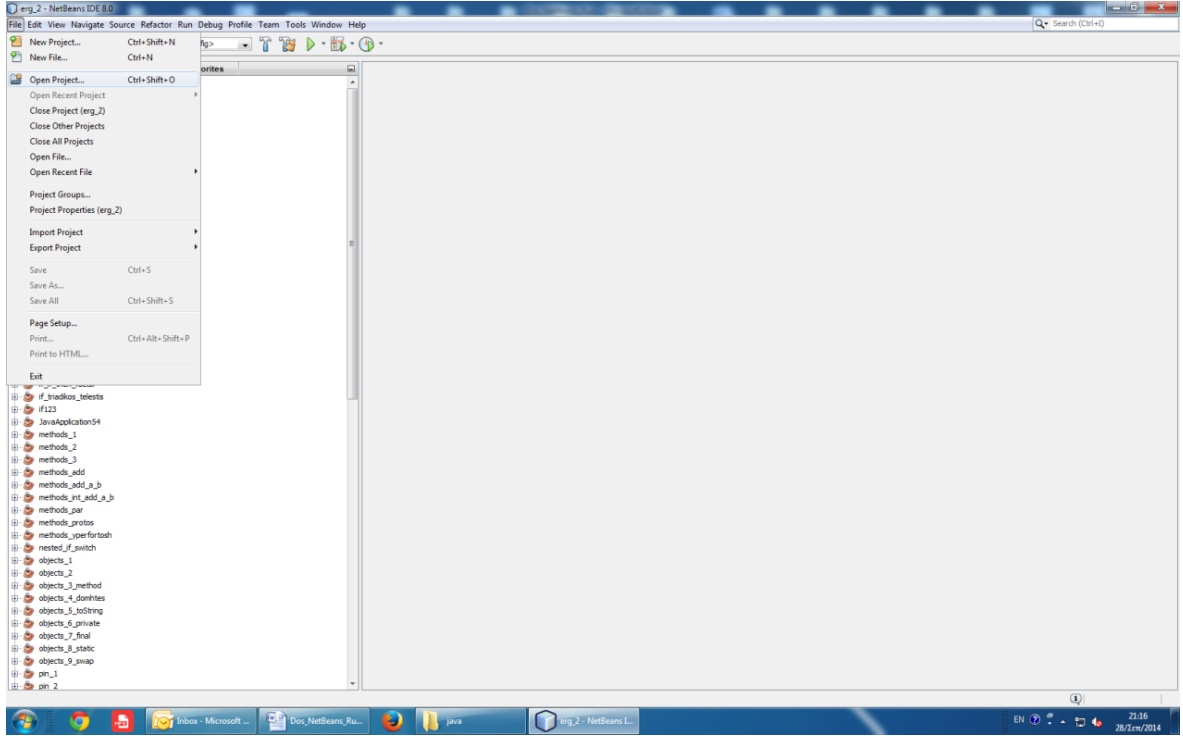

# **Εμφανίζεται** ο τρέχων φάκελος με τα αποθηκευμένα Projects

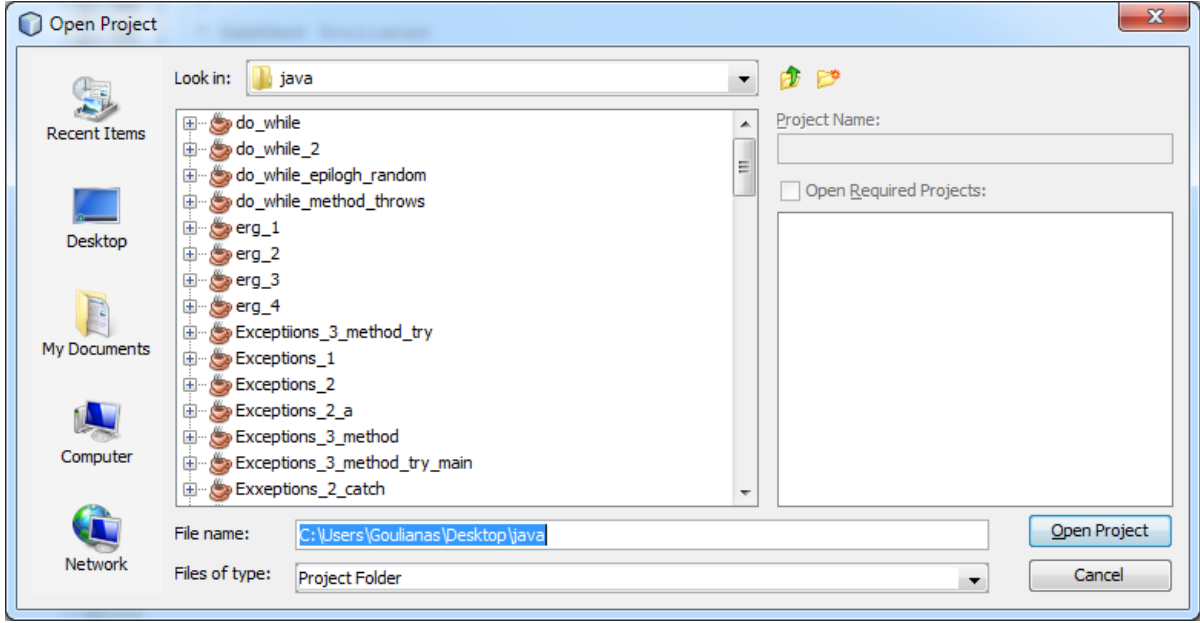

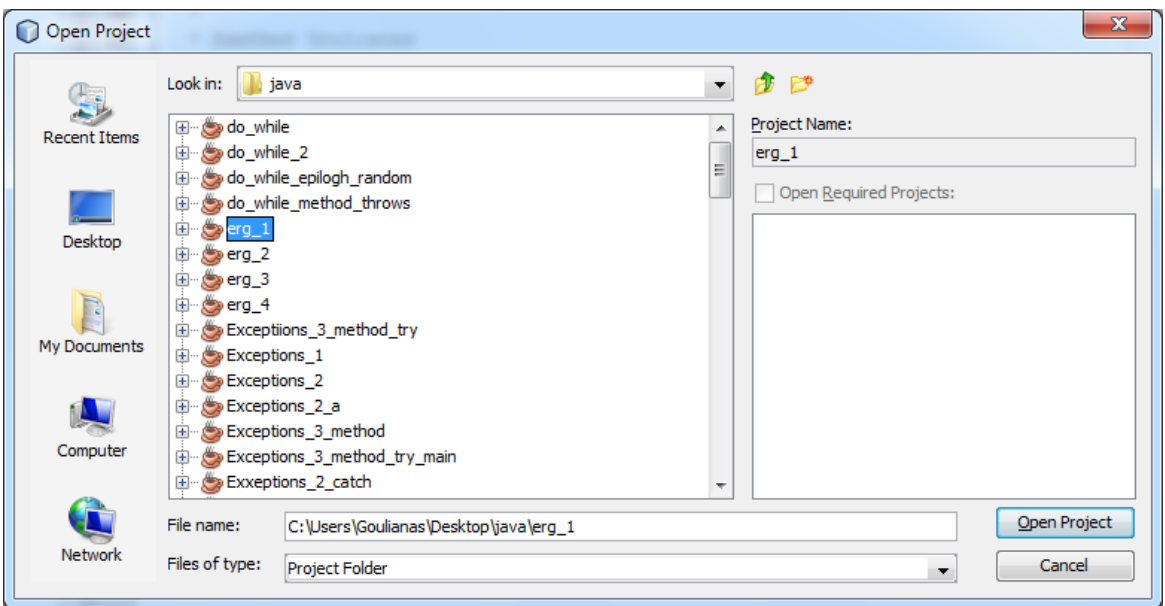

**Επιλζγουμε** το **Project** που κζλουμε να ανοίξουμε και πατάμε **Open Project**

## **Ανοίγει** το **Project erg\_1**

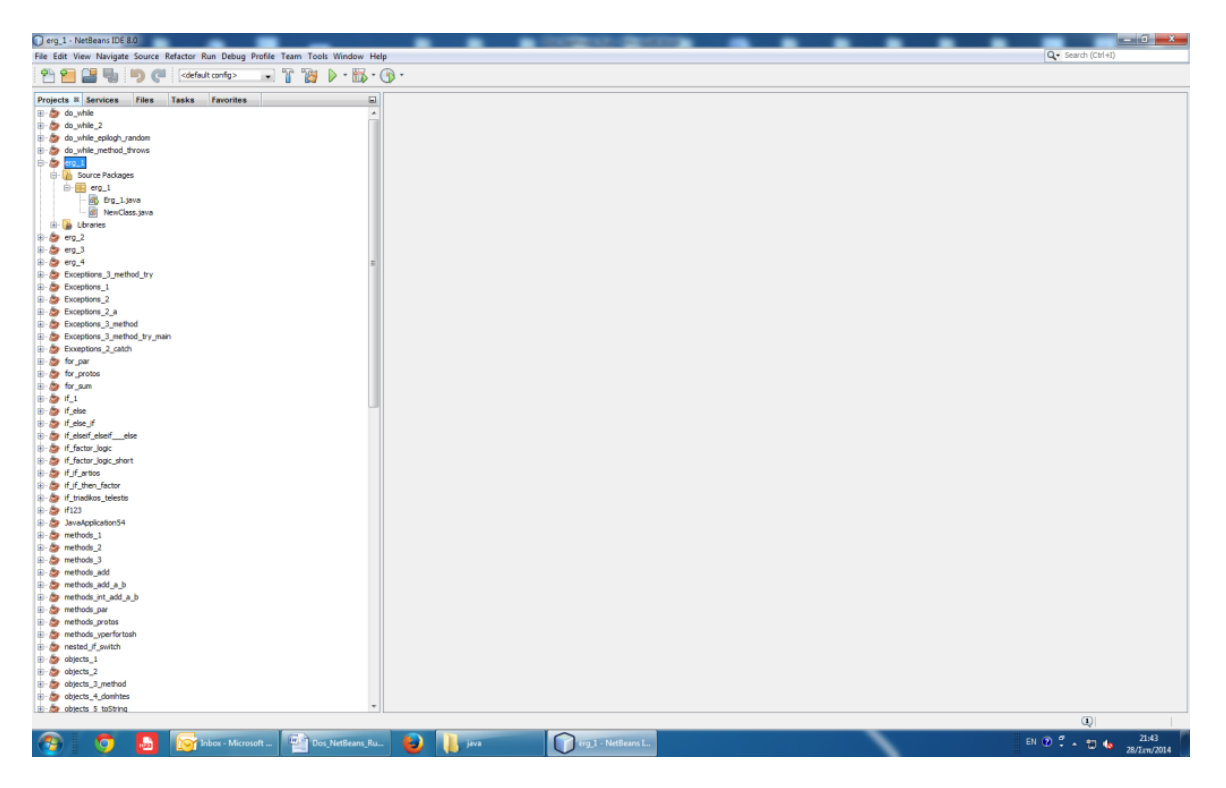

**Επιλέγουμε** το αρχείο που μας ενδιαφέρει.